## Hillsborough Education Foundation's

## **Tech Connect Tips**

## **Gmail Set Up in Five Easy Steps!**

- 1. Go to the following link: https://accounts.google.com/signup
- 2. Fill in the appropriate fields on the "Create your Google Account" page and click "Next".
- 3. Fill in the appropriate fields on the "(Name), welcome to Google" page and click "Next".
- 4. Verify your phone number (if chosen).
- 5. Agree to the Privacy and Terms conditions by clicking "I Agree".

You're all set!

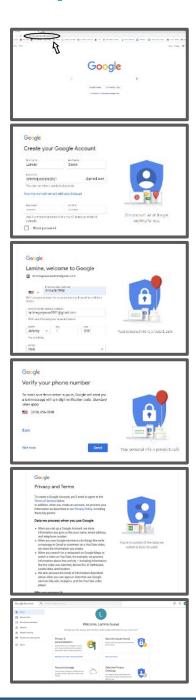

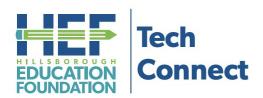

## **Questions?**

Call Tech Connect at 813-574-0268 or email us at TechConnect@EducationFoundation.com.

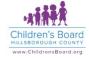